### **Customers Testimonials + Google Richsnippets**

Show your customers testimonials including Review and Aggregate Rating Schema Markup

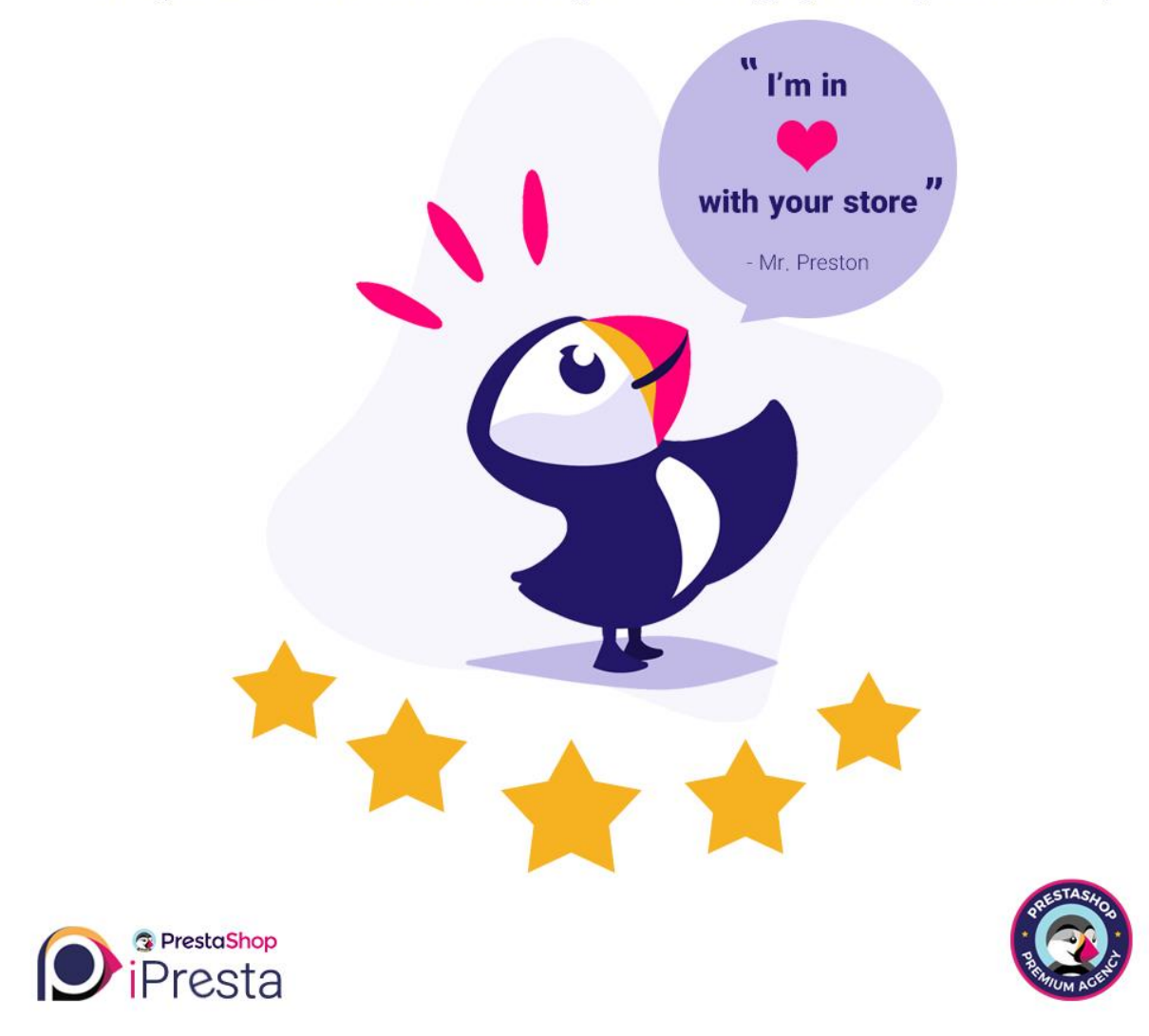

### iPresta Testimonials Module

Dear buyer,

Thanks for choosing this module. Here you can find installation and user guide. If you're satisfied with our module, please leave a comment and rate our module

Thanks for your support.

# Installation guide

After purchasing this module and downloading it from your account, you'll have a ZIP file. All you need to do is to:

- Login to your back-office
- Go to the "**Modules and Services**" menu
- Click on "**Add a new module**"
- Upload the ZIP file you've downloaded and click on "**Upload this module**" button
- Click on "**Install**" button
- Click on "**Configure**" button

That's it. Now you are able to receive and manage testimonials in your PrestaShop store!

# How does it work?

After module installation, it is separated into 3 parts: **configuration**, **critera management**, **testimonials management**. We'll go deep into each section to see how we can use this module easily.

### Modules Configuration

To configure your module, please navigate to "**Modules -> Module Manager**" menu. Inside the search bar, type "**testimonials**" and press Enter. From the search results, click on "**I Testimonials Module**" Configure button:

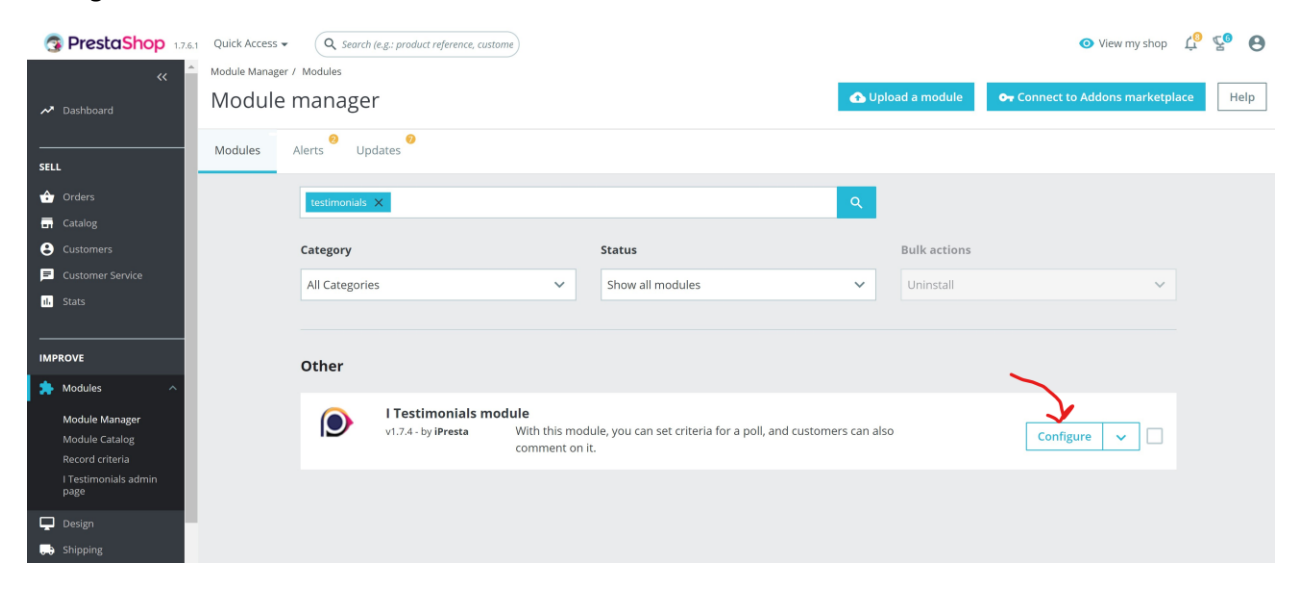

Inside module's configuration page, you will find 2 tabs: **Personalization**, and **Change The Texts**.

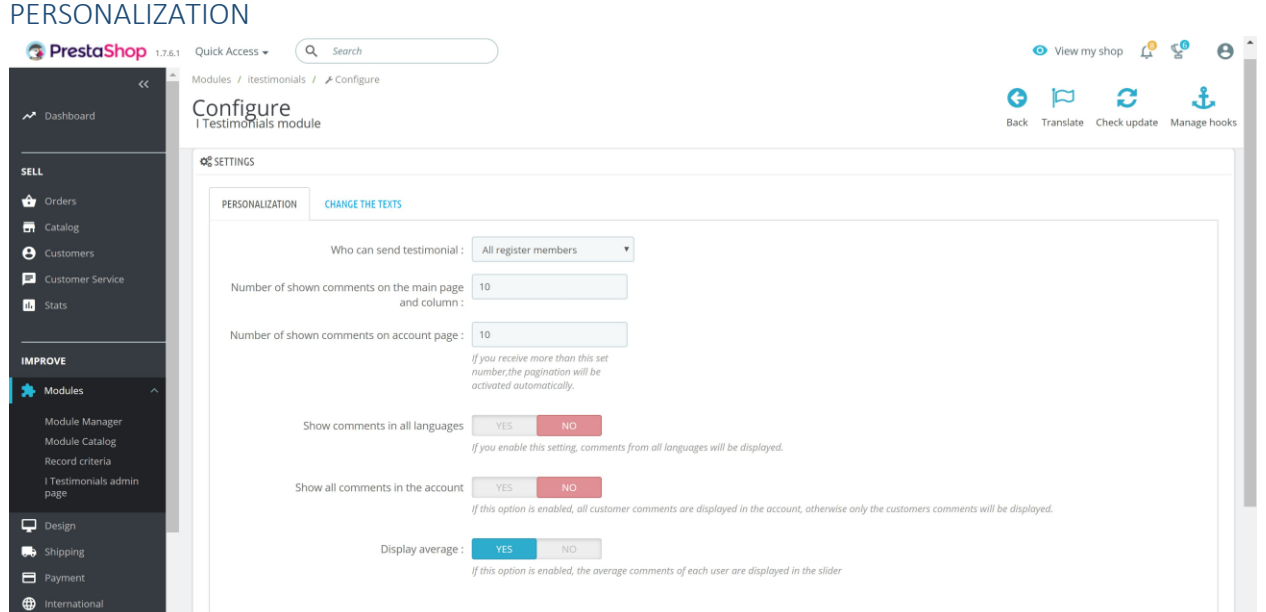

#### *Here you can configure*  **Who can send testimonial**

There are two options, you can allow all registered members to send testimonials if you set it on "**All register member**", or, you can only accept testimonials from members who have placed at least one order into your shop if you set it on "**Clients with placed order**".

#### **Number of shown comments on the main page and column**

Set how many testimonials you would like to show (inside a carousel) on your homepage.

#### **Number of shown comments on account page**

Set how many testimonials you would like to show on "**My Testimonials**" page inside user account section.

#### **Show comments in all languages**

If you enable this option, customers will see comments from all languages. Otherwise, they will only see comments that match with their language.

#### **Show all comments in the account**

If you enable this option, the customer will have access to read all testimonials from all customers inside "**My Testimonials**" page in user account section. If not, they will be able to read only their own sent testimonials.

#### **Display average**

If you enable this option, the module will calculate average rating value based on rated criterions for each testimonial.

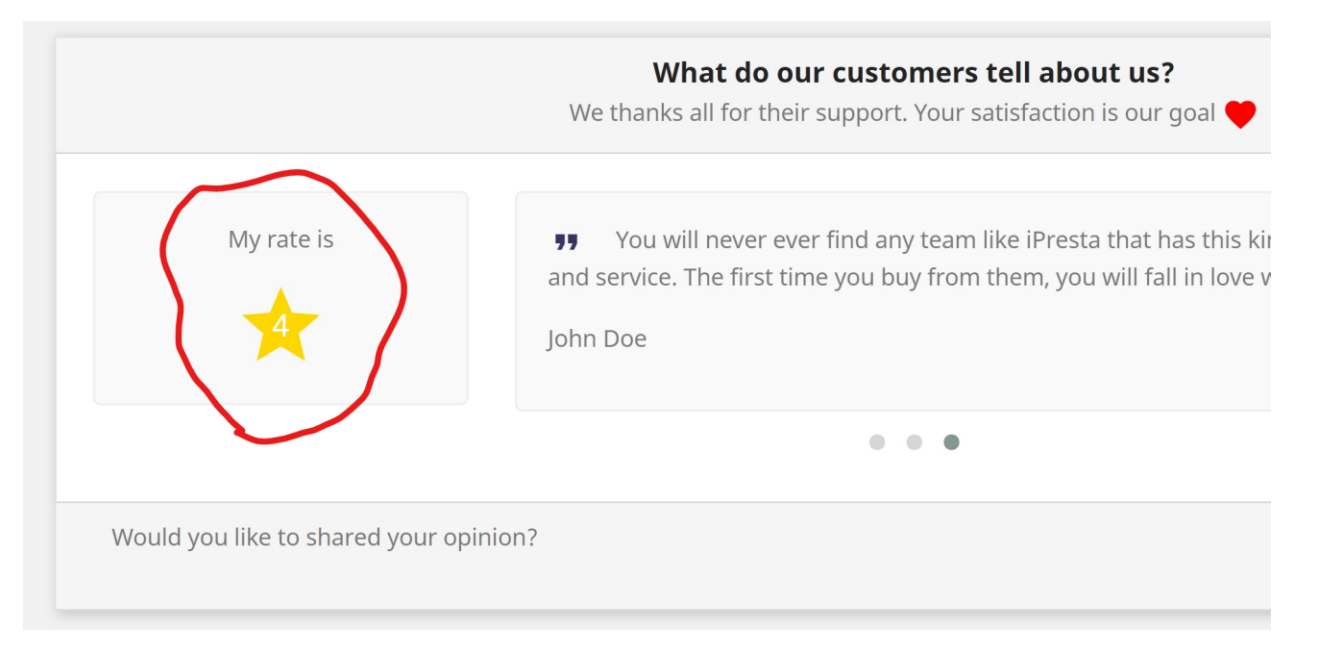

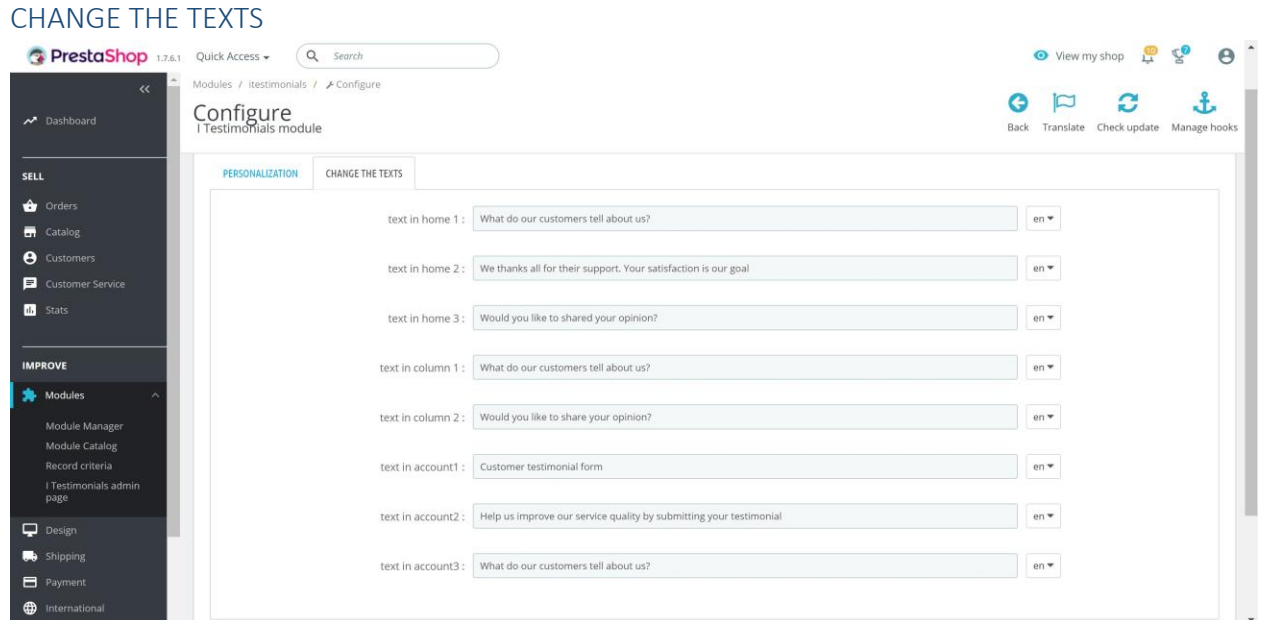

Here you are able to change module's displayed texts for each language separately. By clicking on language iso code on right side of the inputs you can change their language.

#### Criteria Management

Before you ask your customers to write their testimonials, it's better to add some criterions (questions) so they can rate them along with writing their testimonial.

To do so, please navigate to "**Modules -> Record Criteria**" menu.

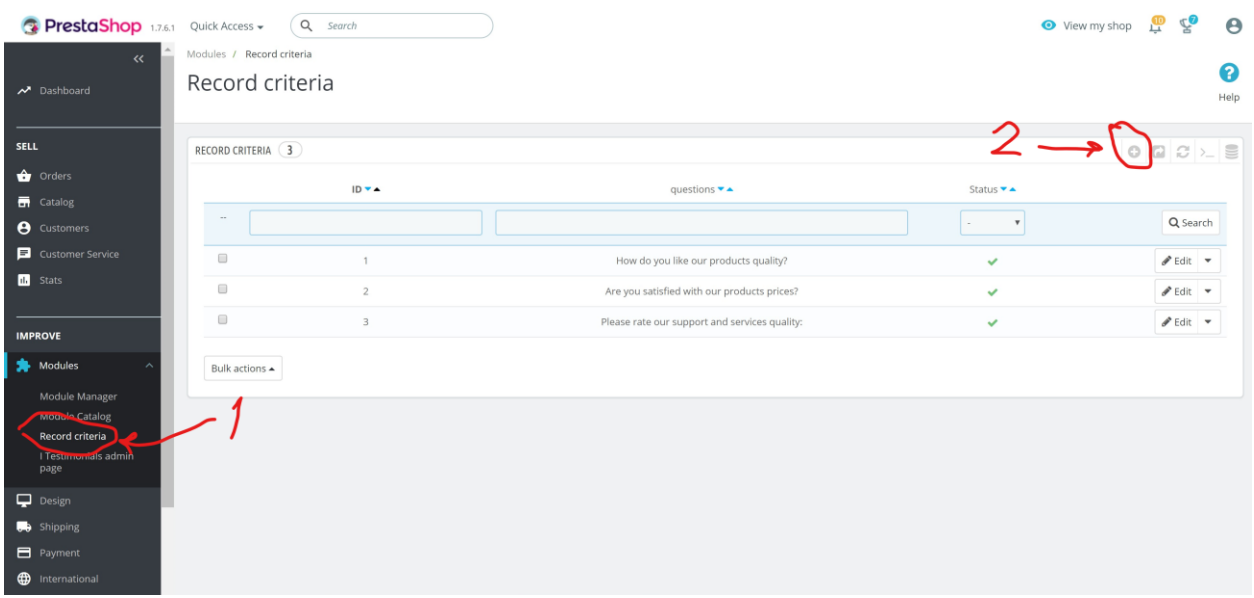

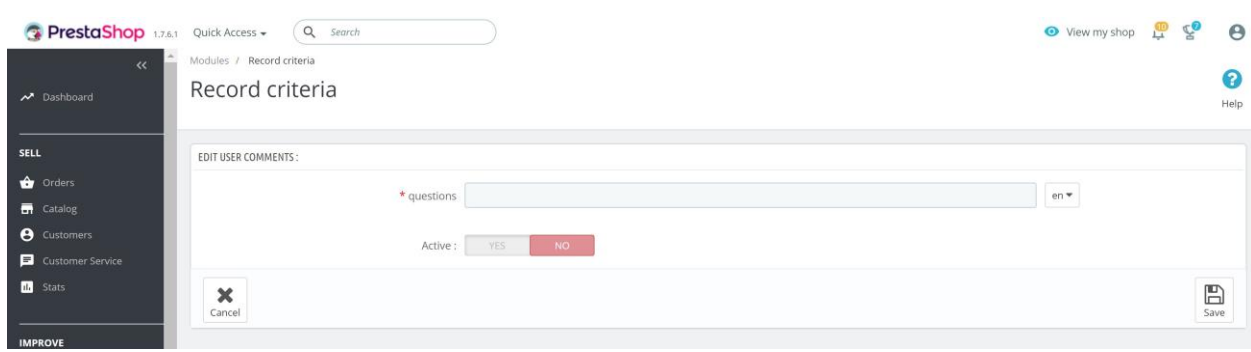

Here you can manage, add, or remove criterions. To add new criteria, please click on "**+**" button.

Inside the "**Question**" field, type your question or criteria title (for each language separately), set the "**Active**" switch to "**Yes**", and click on "**Save**" button. The customer can rate each criteria from 1 to 5 stars.

After you finish adding criterions, you are ready to receive and manage testimonials  $\odot$ 

#### Testimonials Management

You can manage, confirm, active, deactivate, or remove testimonials list you received from your customers. To do so, please navigate to "**Modules -> I Testimonials Admin Page**" menu.

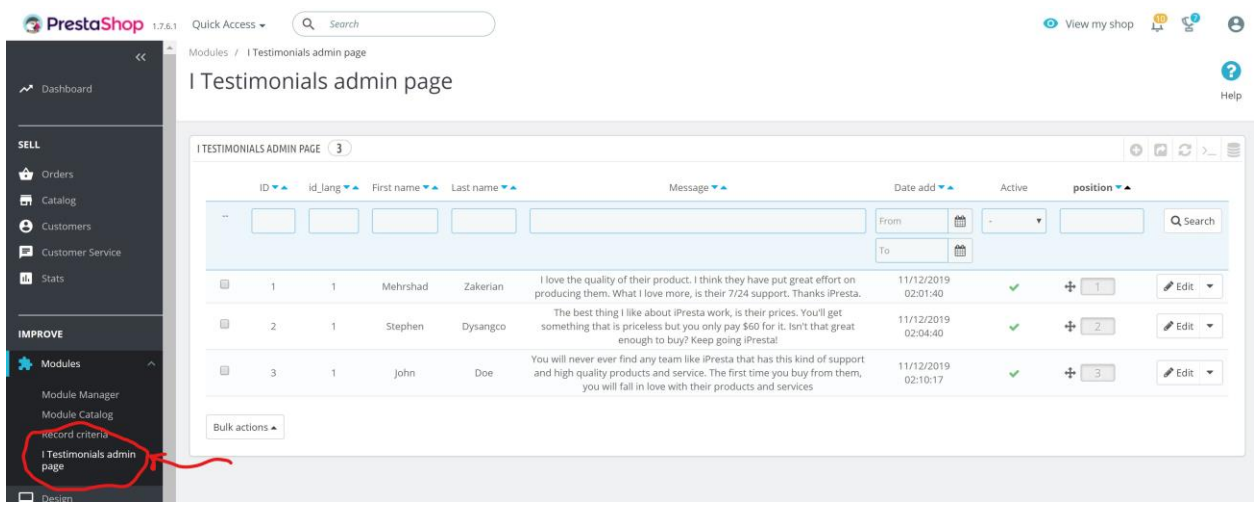

Please note that when you receive a testimonial, it's not active. You need to activate testimonials by clicking on "**Active**" icon. This is for preventing from showing spam comments on your website.

These are all you should know about module management! Now, let's jump into learning how a customer will see testimonials and how to add new testimonial.

# How does it look like in your store?

We did our best to provide a good-looking responsive design for testimonials as carousel. As it is based on standard bootstrap framework (which most standard PrestaShop themes are using it), it will probably fit into your theme without any further customization. However, we will customize it if it does not fit, for free!

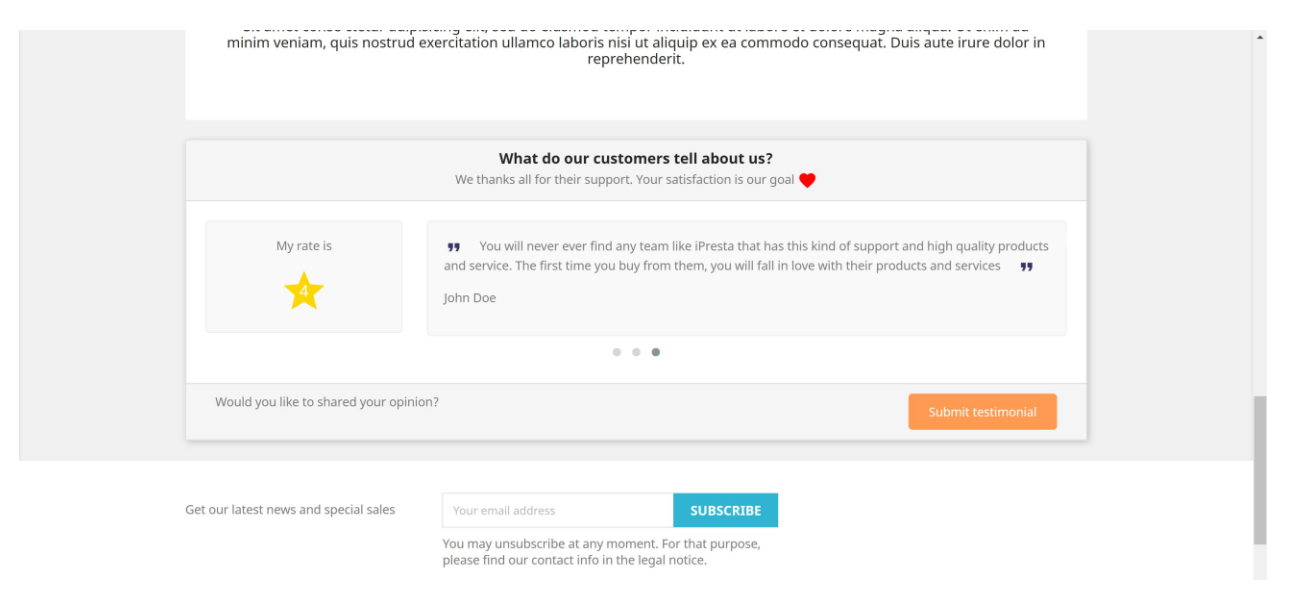

In the image above, you can see the testimonials carousel on homepage. Customers can send their testimonials by clicking on "**Submit Testimonial**".

It also shows testimonials on sidebars (left/right column) as well in other sections (image bellow):

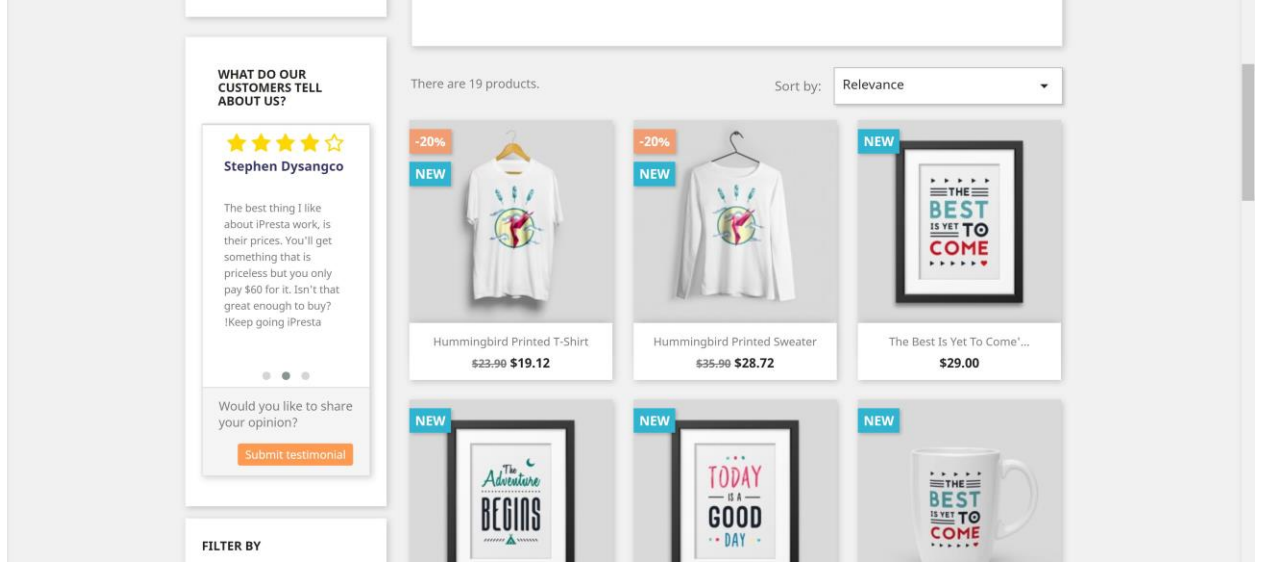

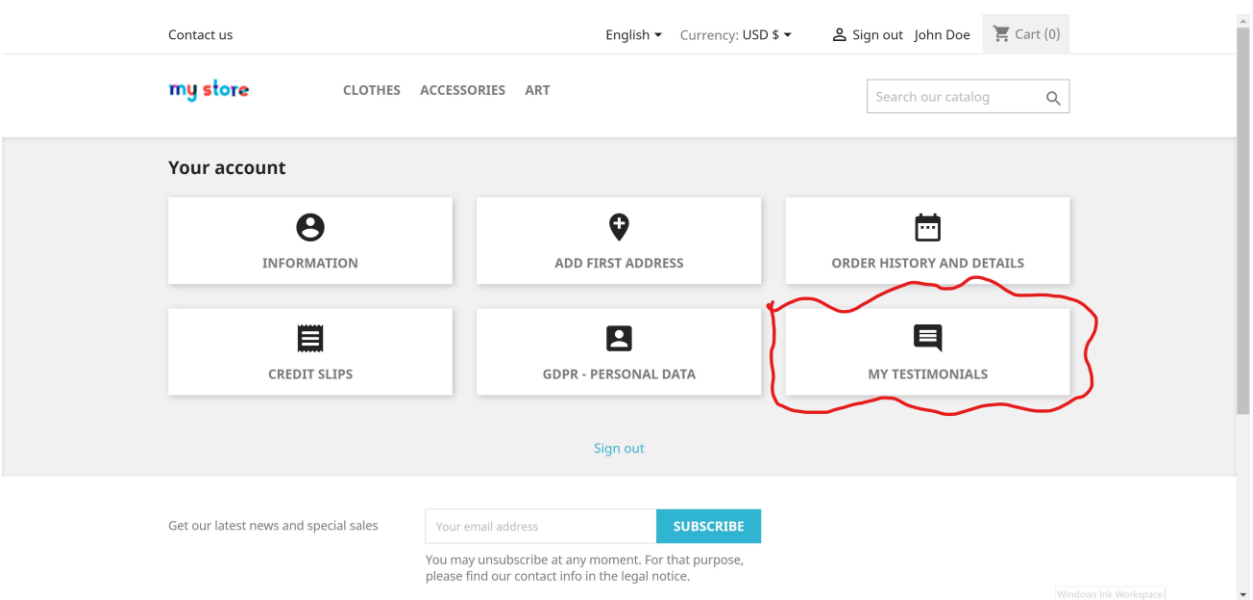

A new menu will also add into "**Your Account**" page called "**My Testimonials**".

Inside "**My Testimonials**" page, customers can write their own testimonial and rate criterions you defined earlier.

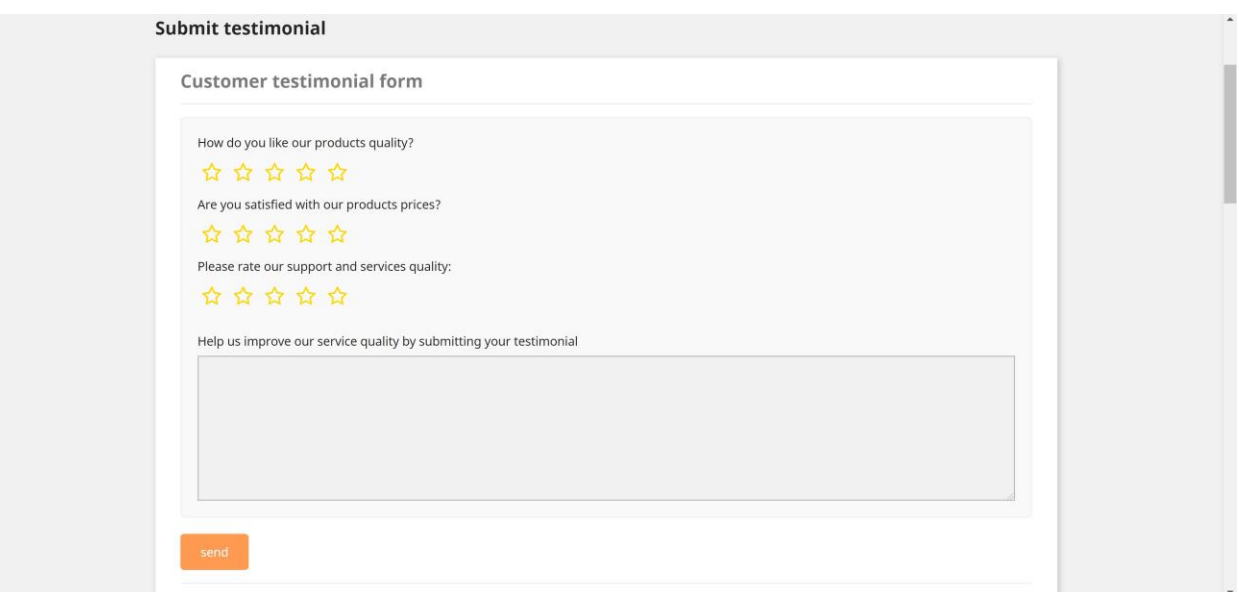

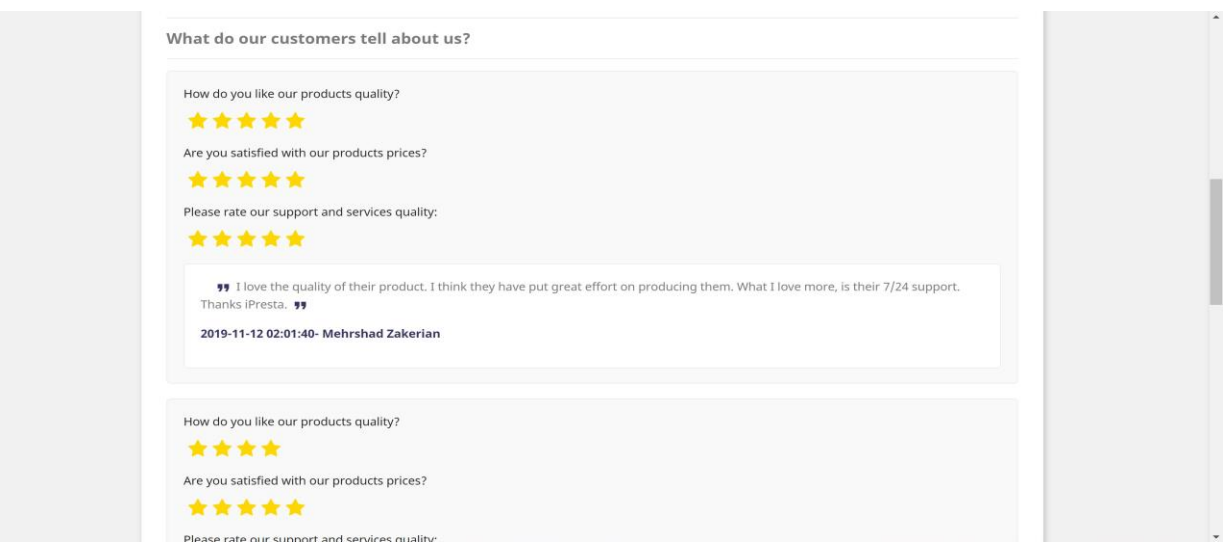

Moreover, they can see their own sent testimonials or other customers' testimonials (if set) as well:

# Google RichSnippets (Schema Markup)

Module will automatically add "**Review**" and "**AggregateRating**" schema markups to your shop based on testimonials and rated criterions.

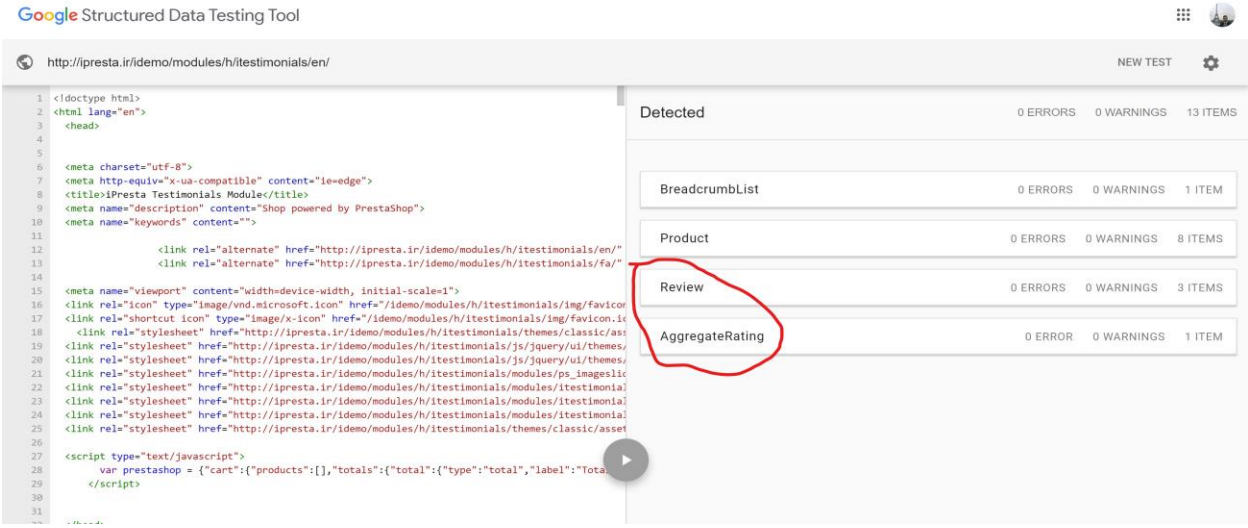

### Thanks Giving!

That's it  $\odot$  Thank you for purchasing this module. We, at iPresta team, hope it can help you optimize your conversion rate as much as possible! Please don't forget, if you've any question/suggestion or if you need any support you can always keep in touch with us using module's dedicated support page.

Regards,

iPresta, exclusive Premium PrestaShop Partner